## **Submitting A Tuition Remission Application**

- 1. Log into **PirateNet**.
- 2. Click the **Banner Self Service (SSB)** app, then **Employee Dashboard**.
- 3. Click **Tuition Remission**.

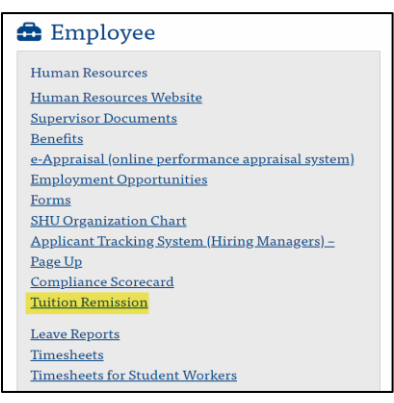

4. Select the semester and dependent to apply Tuition Remission. Click **Submit**.

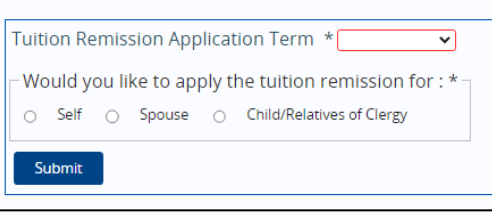

5. Review the courses listed and select the boxes to apply **Tuition Remission**, **Job Related Indicator**, or **Lunch Hour Approval Indicator** where applicable. Click **Save**.

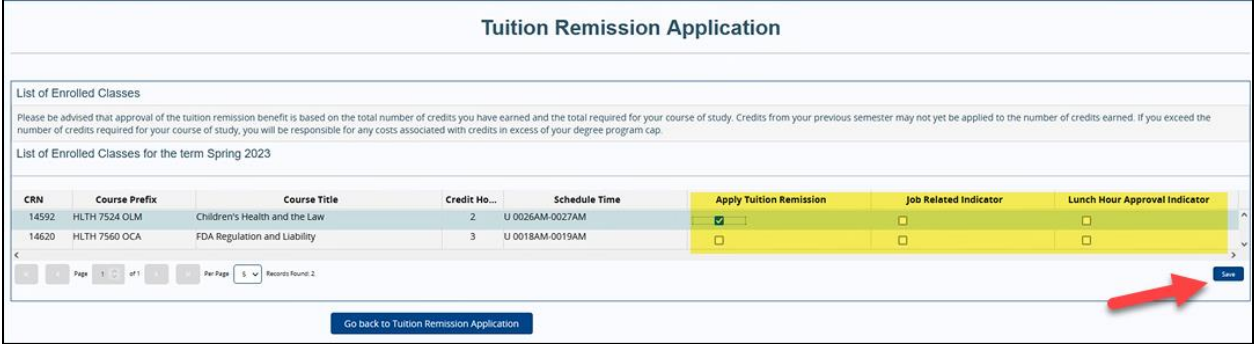

- 6. A pop-up will appear, click **OK**.
- 7. A confirmation page will load confirming the courses that were included in the application. A confirmation email will also be sent.
- 8. If an application needs to be submitted for additional dependents, click **Go back to Tuition Remission Application**.

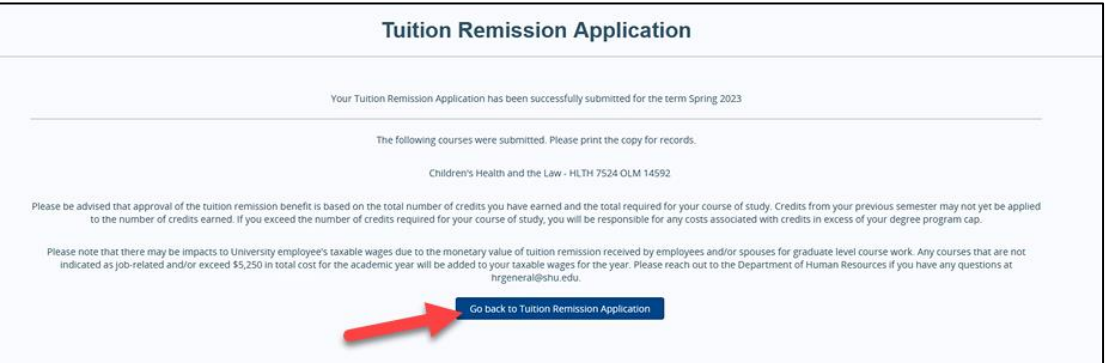